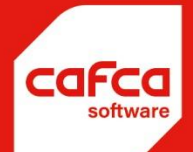

# **Importen en actualiseren van prijslijsten**

**met Cafca Catalog Builder**

# **WWW.CAFCA.BE**

**CAFCA NV** BE0471.680.811

Rembert Dodoensstraat 45 3920 Lommel

011 55 40 10 info@cafca.be 1 |

# **Table of Contents**

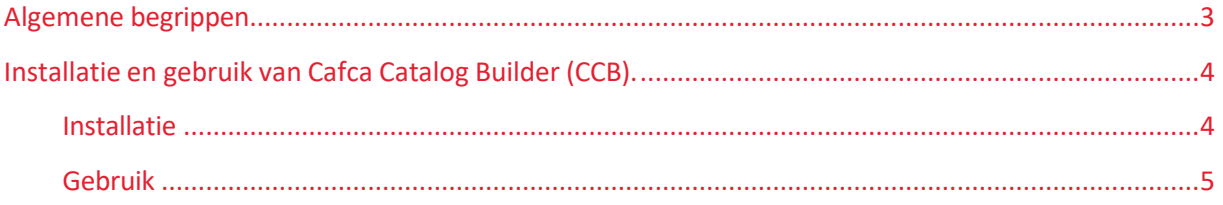

# <span id="page-2-0"></span>**Algemene begrippen**

Cafca Catalog Builder (CCB) vervangt grotendeels de module "Importeren Materiaal" en automatiseert volledig de **import** en **actualisatie** van een hele reeks leveranciersprijslijsten zonder zelf Excel bestanden te converteren.

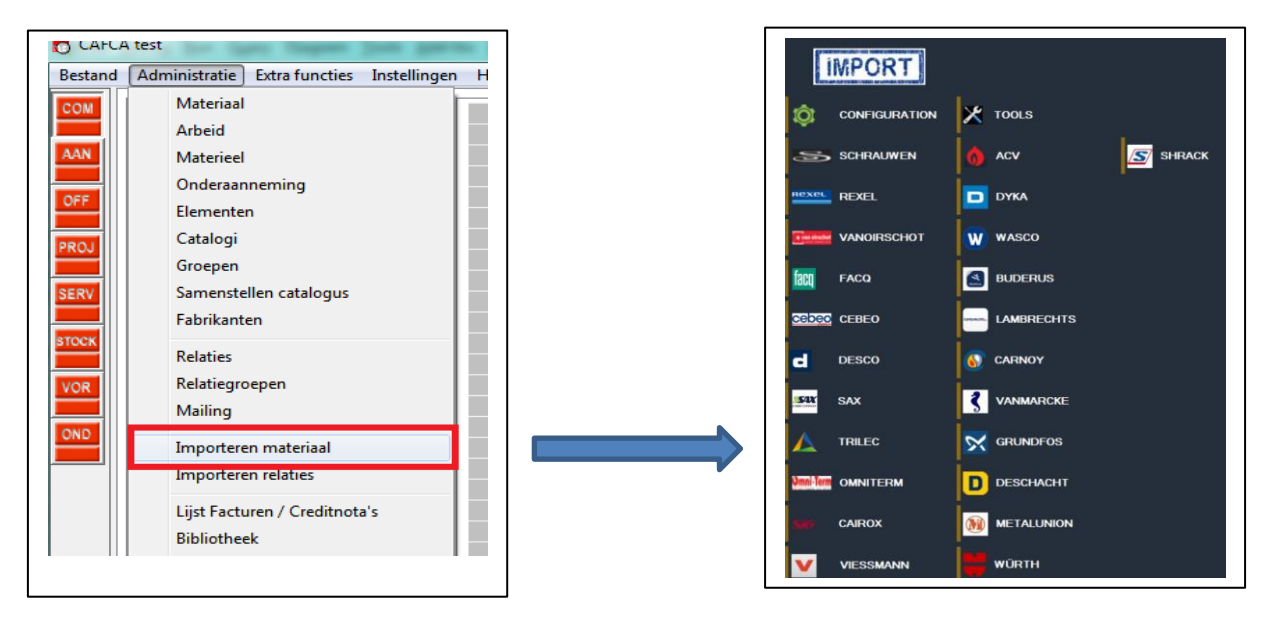

De module "Importeren Materiaal" blijft bestaan om eigen prijslijsten, die niet door CCB worden ondersteund, te importeren. Zie hiervan een handleiding op ons klantenportaal via Cafca.be: *"Prijslijsten importeren en actualiseren"*

CCB is een aparte applicatie maar wordt vanaf Cafca versie 20.00.008 standaard meegeleverd (ook na een update naar deze versie) om te activeren.

CCB downloadt de prijslijsten van de webshops of andere platformen met uw accountgegevens. Sommige leveranciers bezorgen per e-mail een CCB compatibele prijslijst.

Voor het gebruik van CCB heeft u een abonnement "Cafca artikelabonnement" nodig en kost 200 € jaarlijks. Dit abonnement dekt ook de functie "Webservices leverancier" in Cafca (Getprice en GetBasket). Zie hiervan een handleiding op ons klantenportaal via Cafca.be: *"Koppeling leveranciers – Webservices en Cafca Catalog"*

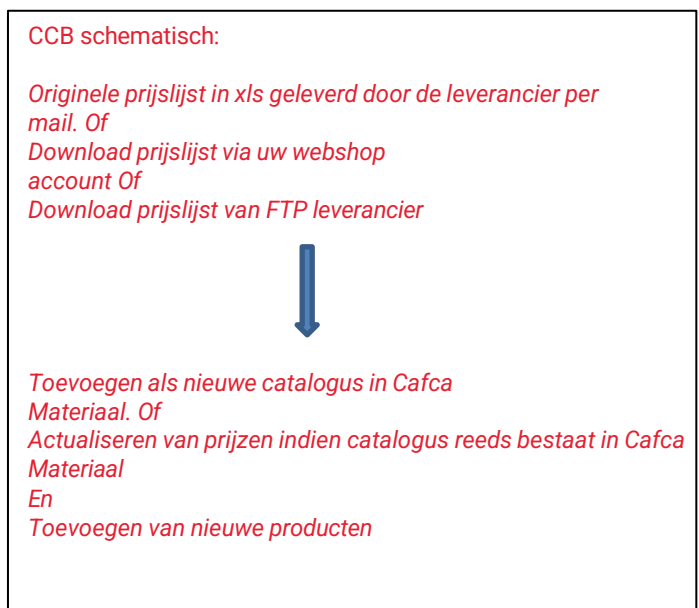

# <span id="page-3-0"></span>**Installatie en gebruik van Cafca Catalog Builder (CCB).**

# <span id="page-3-1"></span>Installatie

CCB is een applicatie die lokaal op uw PC draait en wordt gestart via "Extra Functies" in Cafca (zie afbeedling hieronder).

Vanaf Cafca versie 20.00.008 worden de CCB programmabestanden standaard op uw PC geplaatst, in de map C:\ProgramData\CAFCA\CatalogBuilder\

(Het kan zijn dat deze map verborgen is of u onvoldoende rechten geeft. U kan dit oplossen door in Windows Verkenner in C:\ProgramData (of een map hoger als u deze folder niet ziet) op 'Tools' bovenaan te klikken)

CCB als applicatie in "Extra Functies" van Cafca toevoegen.

- Open "Extra Tools" in "Extra functies" (zie takenbalk bovenaan Cafca hoofdmenu)

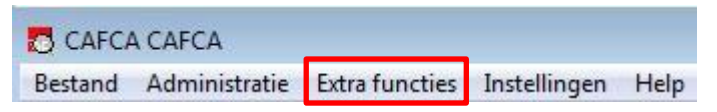

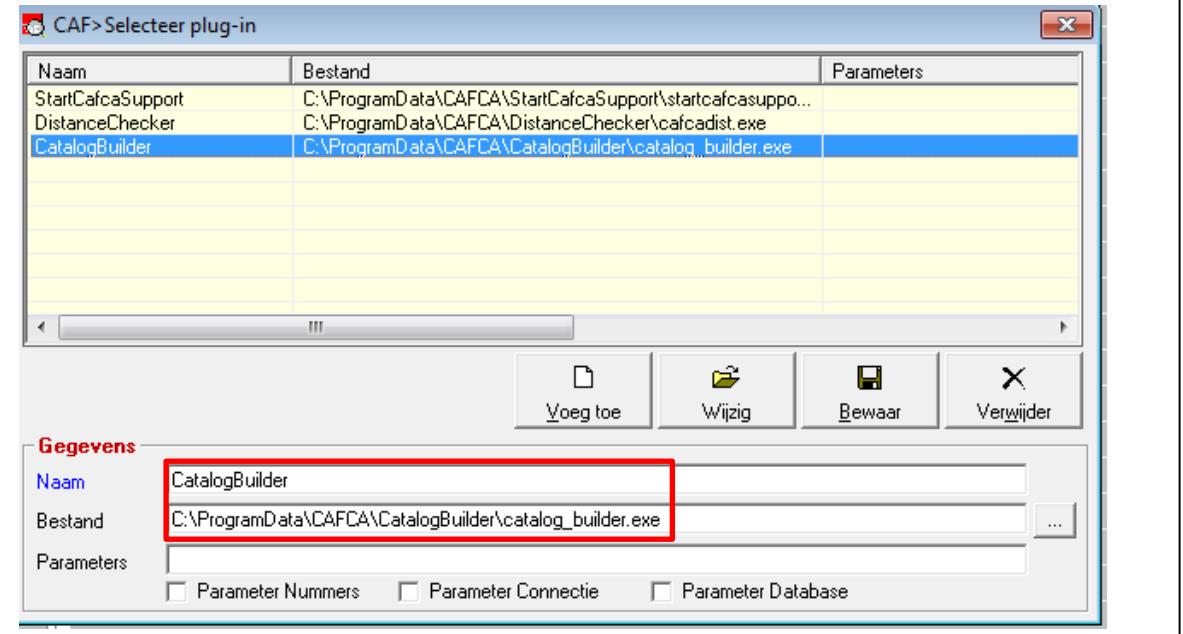

Klik "Voeg toe", vul deze gegevens in en klik "Bewaar"en sluit dit venster.

CatalogBuilder is nu toegevoegd als extra programma in "Extra functies" (Starten en gebruik van CCB

# <span id="page-4-0"></span>Gebruik Open via de "Extra Functies" de CCB (CatalogBuilde)

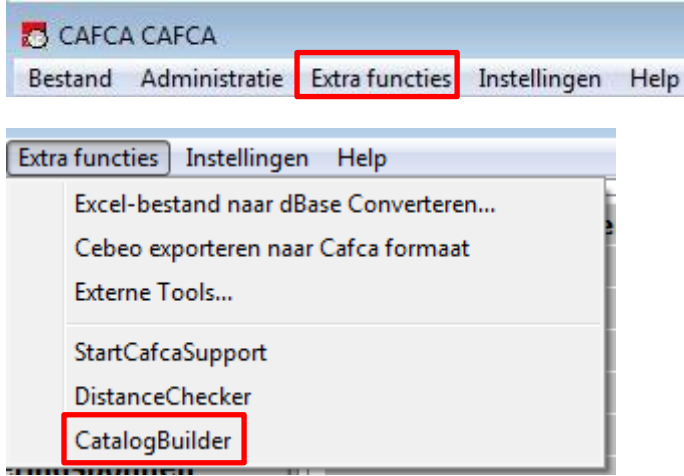

(Als u CatalogBuilder niet ziet, ga terug naar "Installatie" op vorige pagina)

Als u CatalogBuilder ziet, maar toch niet start, dan heeft u nog geen Cafca Catalog abonnement. Dit kost 200 € per jaar. U kan zich hiervoor wenden to[t sales@cafca.be](mailto:sales@cafca.be) om dit te bestellen en wij zorgen dat u snel aan de slag kan.

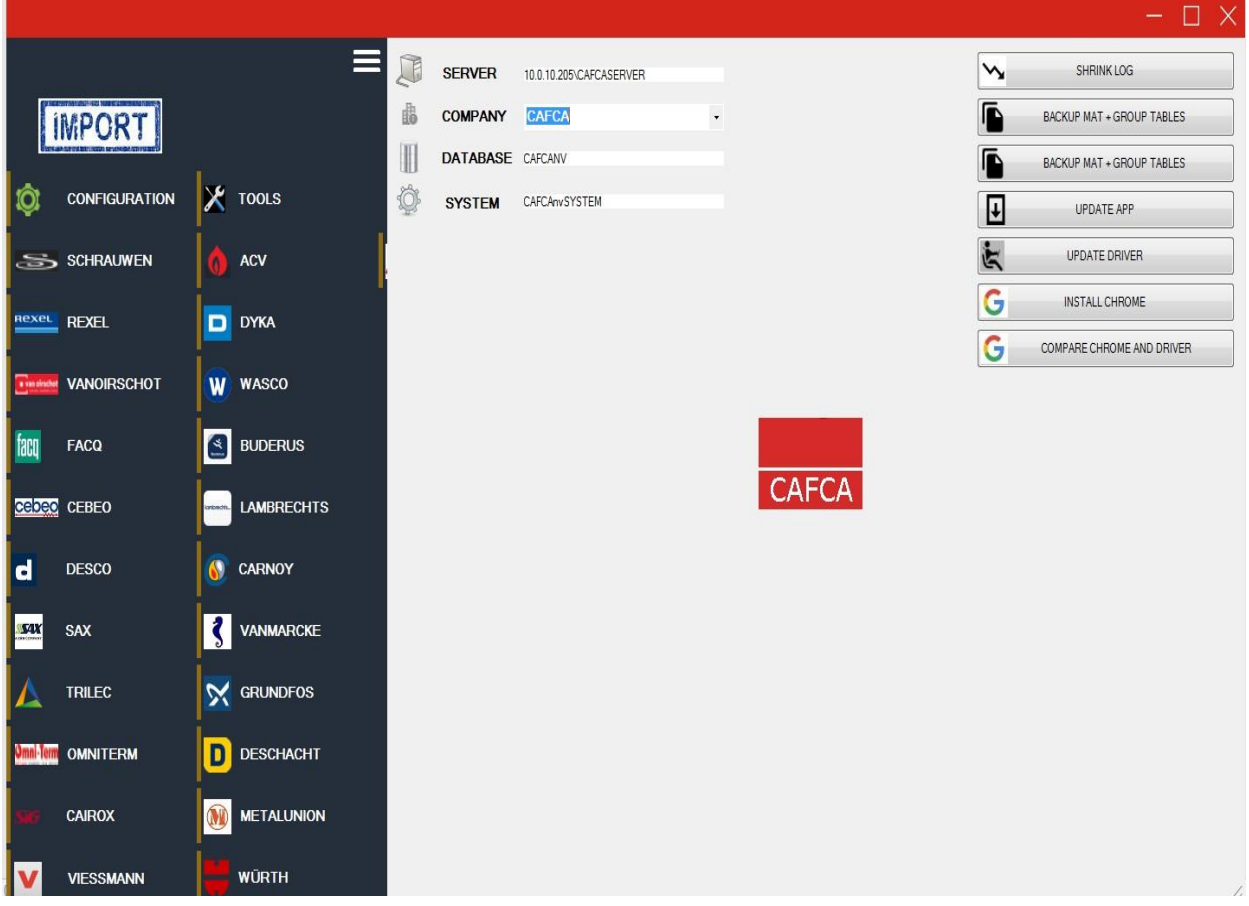

Aan de linkerkant ziet u het aanbod van leveranciers waarvan we de prijslijst direct importeren in Cafca als "Catalogus"

Eénmaal de Catalogus in Cafca bestaat, wordt deze geactualiseerd met nieuwe prijzen of nieuwe producten.

Obsolete producten worden niet zomaar verwijderd (om diverse redenen zoals aanwezig in voorraad, elementen, etc.).

Waar haalt Cafca Catalog Builder (CCB) de prijslijsten van deze leveranciers?

3 mogelijkheden:

- Via de webshop
- Via FTP platformen
- Naar u gemaild en bewaard op uw computer

Eerst gaan we de rechterzijde van het CCB scherm beschrijven.

De CONFIGURATION knop aan de linker toont hetzelfde

*Database gegevens:*

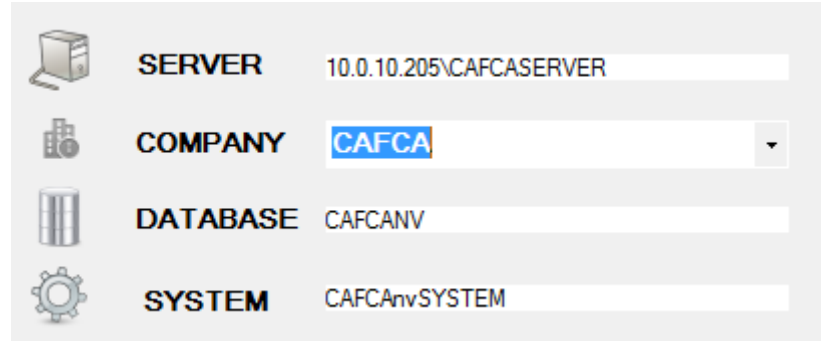

CCB zal deze configuratiegegevens automatisch invullen.

Als u meerdere bedrijfslicenties heeft (een aparte database per bedrijf) kan u het juiste bedrijf in COMPANY selecteren (dus daar waar de prijslijst moet terecht komen of geactualiseerd worden).

# *Handige functies voor 'onderweg'*

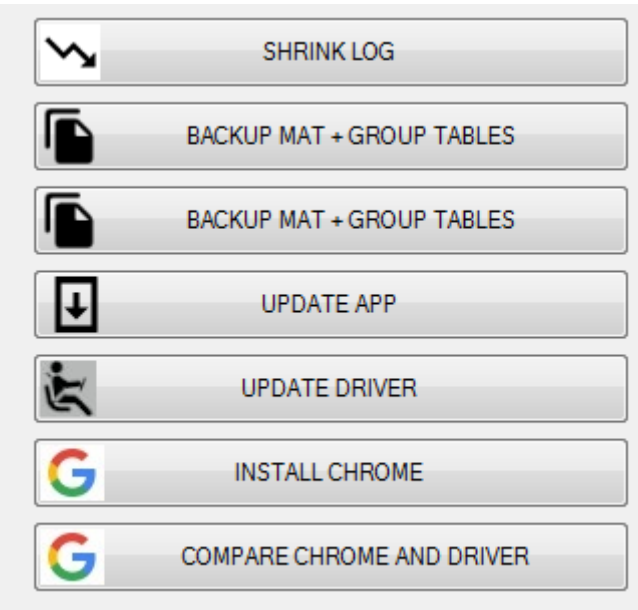

## SCHRINK LOG

Dit heeft niet echt een verband met de applicatie maar met de database in het algemeen. De SQL database logt voortdurend, waardoor de logbestanden na verloop van tijd zeer groot kunnen worden. Dit slorpt opslagcapaciteit. "Schrink log" gaat het logbestand kleiner maken.

Deze functie biedt hier een gebruiksvriendelijke manier aan om de logbestanden te onderhouden.

## BACKUP MAT + GROUP TABLES

Backuppen van de materiaal en materiaalgroepentabel, m.a.w. uw Cafcalogi en Groepen in Cafca.

Dit is een extra veiligheid, naast uw dagelijkse backup via uw eigen systeembeheer, alvorens een prijslijst te gaan toevoegen.

## UPDATE AP

Updates van CCB applicatie

#### UPDATE DRIVER

CCB gebruikt bepaalde drivers, reeds geïnstalleerd via Windows. Het kan zijn dat deze drivers verouderd zijn en moeten worden geüpdated.

#### INSTALL CHROME

CCB zal via CHROME connectie maken met de webshops. Deze dient dus in uw Windows aanwezig te zijn of hiermee geïnstalleerd worden.

COMPARE CHROME AND DRIVER

Een controle op Chrome en de gerelateerde drivers of deze op dezelfde 'lijn' zitten.

*Importeren of actualiseren van een prijslijst* Kies een leverancier aan de linkerzijde.

Naargelang de bron van prijslijst, komt er rechts een invulscherm dat de eerste keer moet ingevuld worden. Het invulscherm past zich aan naargelang de leverancier (zie volgende pagina de varianten).

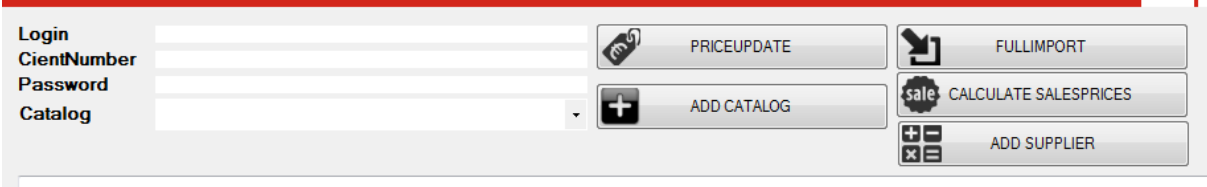

Login, ClientNumber en Password zijn meestal dezelfde als die van uw accountgegevens van uw webshop. Bij sommige leveranciers zoals Cebeo en Rexel zijn dat toch andere, dus vraag aan hun IT afdeling voor logingegevens specifiek voor koppeling Cafca. Mocht u de "webservices leveranciers" module in Cafca al gebruiken, dan zijn deze accountgegevens sowieso hier dezelfde.

Catalog: Kies de Catalogus waarin de artikelen moeten toegevoegd of geactualiseerd worden.

Is het de eerste keer dat u deze leveranciersprijslijst importeert, dan kan deze Catalogus-naam met "ADD CATALOG" direct toegeveogd worden. De naam van de catalogus is meestal de leveranciersnaam.

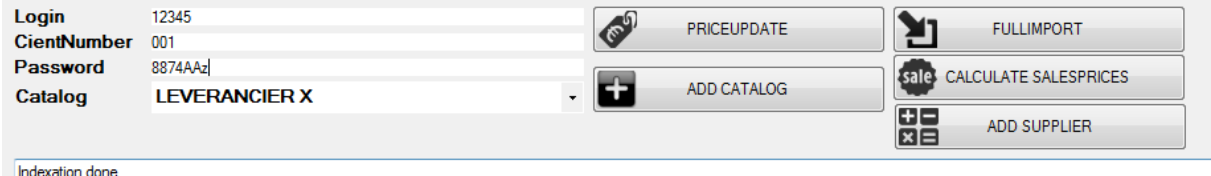

Druk op "FULLIMPORT" om de eerste keer te importeren.

Druk op "PRICEUPDATE" om reeds geïmporteerde/bestaande catalogus/prijslijst te actualiseren.

Druk op "CALCULATE SALESPRICES" als de verkoopprijzen 1,2 en 3 moeten herberekend worden (op asis van de factoren van herberekening in CAFCA ingesteld (algemeen – per catalogus – per groep).

Druk op "ADD SUPPLIER" als in het tabblad 'Leverancier' van elke artikelfiche de geselecteerde leverancier uit de relatielijst met dezelfde artikelgegevens moet toegevoegd worden.

#### Dit zijn de varianten van invulschermen:

1/ Directe download zonder accountgegevens.

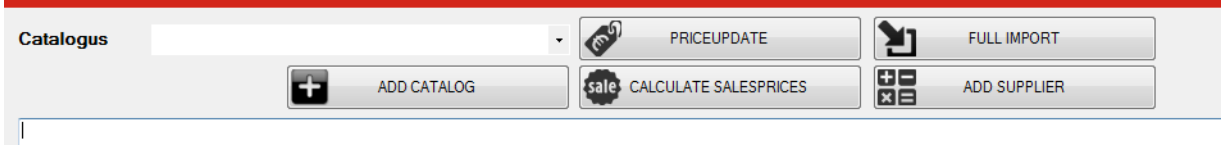

Dit zijn enkel de bruto- of nettoprijslijsten. U kan kortingen in bulk in Cafca zelf toevoegen.

# 2/ Leverancier bezorgt u een XLS in vast formaat.

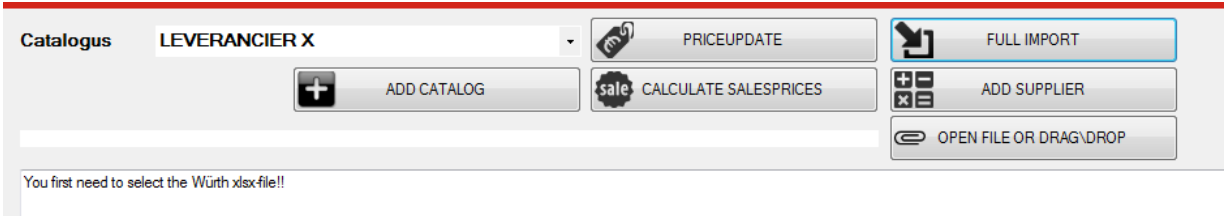

Import van Cafca gestandaardiseerde XLS maar door uw leverancier rechtstreeks aan u bezorgd (bv Würth).

OPEN FILE OR DRAG/DROP: Selecteer het bestand via verkenner of sleep het van verkenner naar het scherm.

# "Speciale leveranciersprijslijsten"

1. Cebeo

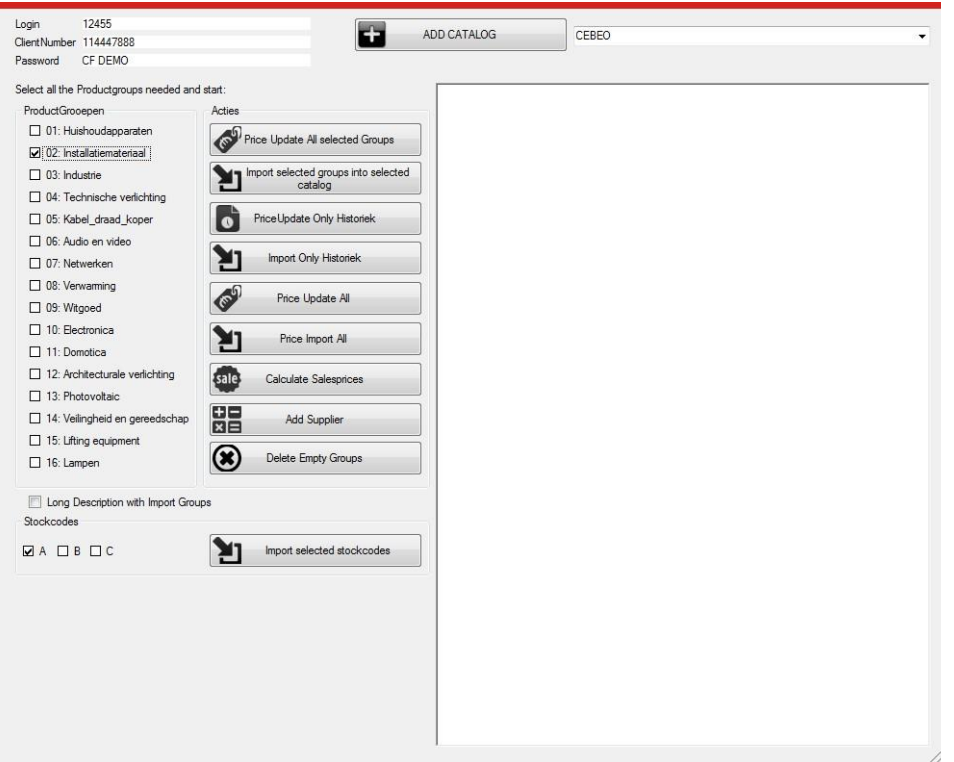

Als klant van Cebeo weet u dat de webshop, dus ook de prijslijst, kan opgedeeld woden in productgroepen 01 t.e.m. 16

U kan dus selectief importeren door enkel de productgroepen aan te vinken, die in uw activiteiten vallen.

Daarenboven kan u ook aanvinken of u enkel de A, B of C artikelen van deze productgroepen wenst.

(A=in elk filiaal in voorraad, B = in Aalbeke in voorraad en C = moet besteld worden)

Acties:

De knoppen zeggen voldoende en er is één voor elke mogelijke actie.

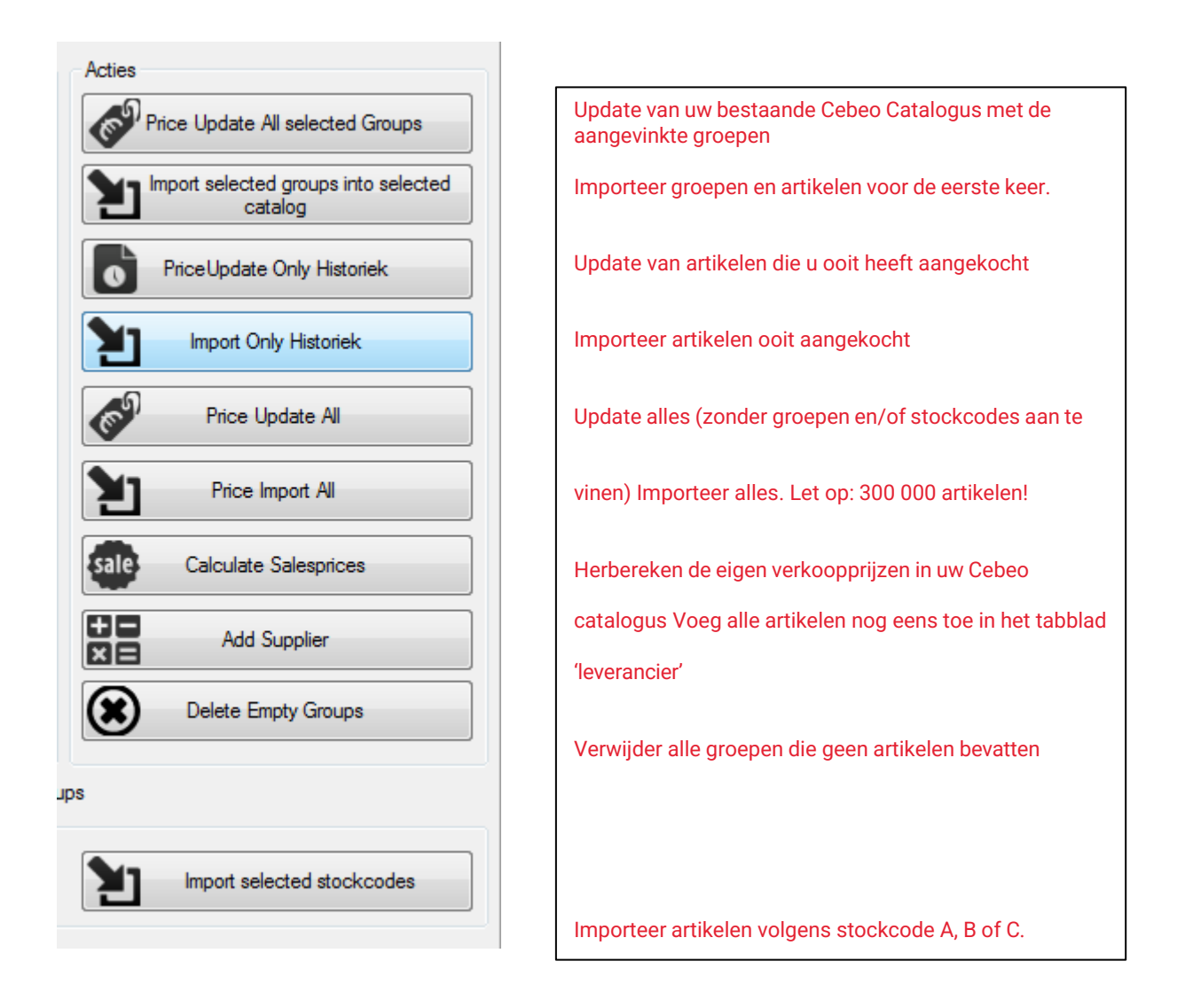

"Long description with import groups": de lange groepsomschrijvingen importeren.

#### 2. Viessmann

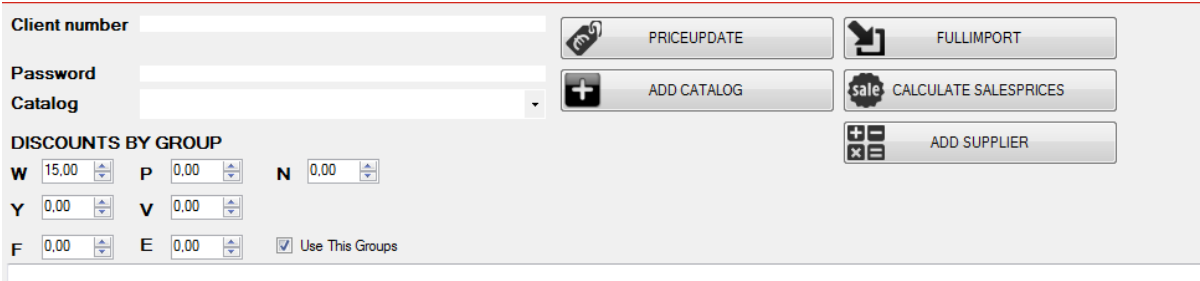

Vul uw accountgegevens in.

Maar vul ook uw korting per artikelgroep (W, P, Y, etc.) in DISCOUNTS PER GROUP in.

Vink 'Use This Groups' aan om deze kortingsgroepen als artikelgroepen te importeren.

(Productgroepen worden niet meegeleverd)

Tijdens de "FULLIMPORT" zullen de artikelen én de groepen geïmporteerd worden, samen met de korting die u in de DISCOUNTS PER GROUP heeft ingevuld waardoor de nettorprijs wordt berekend en toegevoegd.

Zo maakt u van een brutoprijslijst een bruto/nettoprijslijst.

Indien VIESSMANN reeds als catalogus in Cafca bestaan, doet u PRICEUPDATE met eventueel andere kortingen per groep.

## *TOOLS*

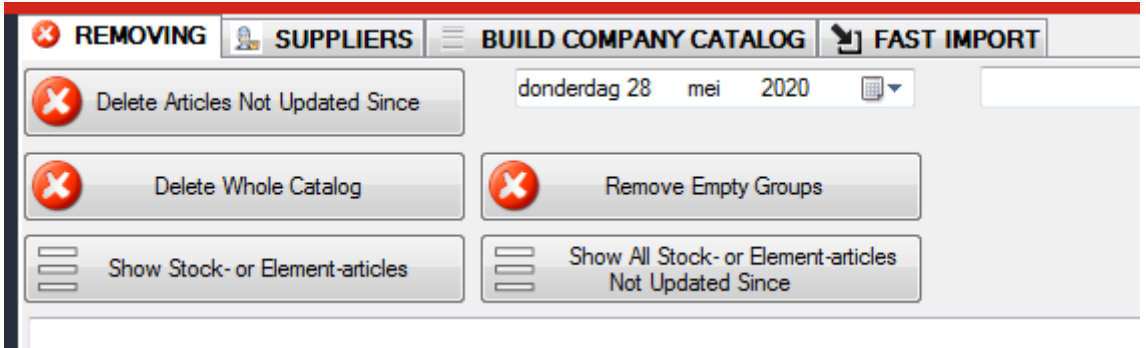

#### REMOVING

Delete Articles Not Updates Since: Verwijder ale artikelen ouder dan de gekozen datum.

Delete Whole Catalog: volledige catalogus verwijderen.

Remove Empty Groups: verwijder artikelgroepen die geen artikelen herbergen.

Show Stock- or Element articles: toon alle artikelen die in de voorrraadoverzicht of elementen voorkomen.

Show Stock- or Element articles Not Updates Since: toon alle artikelen die in de voorrraadoverzicht of elementen voorkomen, maar niet meer geactualiseerd sinds de gekozen datum.

## **SUPPLIERS**

Deze tab bevat functies die nuttig zijn als u een stamcatalogus heeft opgebouwd.

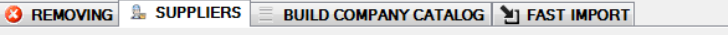

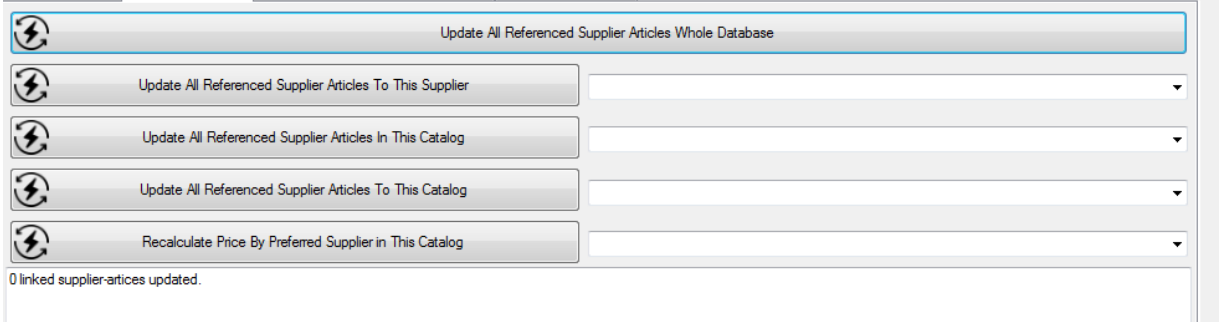

Stamcatalogus is een CATALOGUS met eigen naam of men vertrekt van een geïmporteerde leverancierscatalogus en herbergt in de tab 'leveranciers' de gegevens van meerdere leveranciers (zoals artikelnummer, omschrijving, bruto, korting, netto, etc.) in één artikelkaart samen.

Deze artikelgegevens – behalve de leverancier moet uit de relatielijst geselecteerd - kunnen (a) manueel ingevuld zijn of (b) door middel van een artikel geselecteerd uit een andere catalogus.

Eén leverancier kan als voorkeursleverancier zijn aangevinkt om automatisch bestelbonnen te maken vanuit een offerte.

Stamcatalogus = eigen werk.

Vooral de prijsgegevens zijn interessant in de module "Werkvoorbereiding" voor prijsvergelijk, prijsvraag en bestelbonnen maken.

Update All Referenced Supplier Articles Whole Database

Alle (b) artikelen – zie vorige pagina de betekenis - uit de tab 'Leveranciers' worden vergeleken met de catalogus vanwaar ze komen en aangepast.

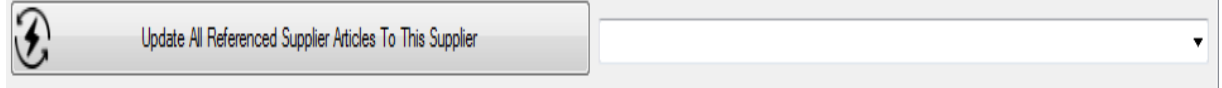

Selecteer eerst een leverancier uit de relatielijst en dan zal enkel artikelen uit de tab 'Leveranciers' met die leveranciersnaam vergeleken met de catalogus vanwaar ze komen en aangepast. Dit geldt voor (b) artikelen.

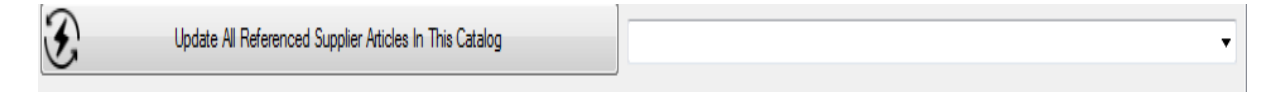

Alle (b) artikelen uit de tab 'Leveranciers' van de gekozen catalogus worden vergeleken met de catalogus vanwaar ze komen en aangepast.

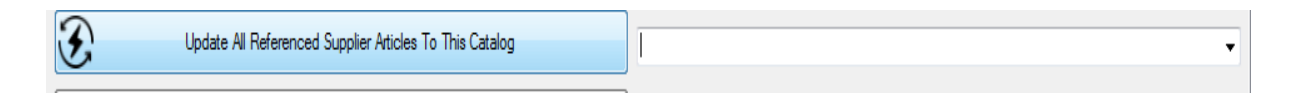

Alle (b) artikelen uit de tab 'Leveranciers' van alle catalogi worden vergeleken met de gekozen catalogus en aangepast.

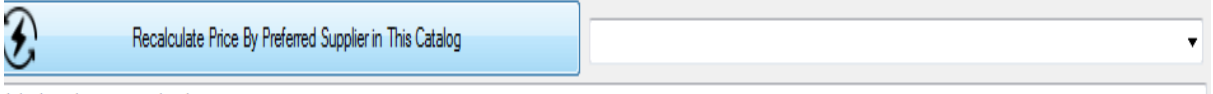

lighted augusting articles undertaid

Kopieer de prijzen van de voorkeursleverancier in de prijzen van het artikel en herbereken de verkoopprijzen.

## BUILD COMPANY CATALOG

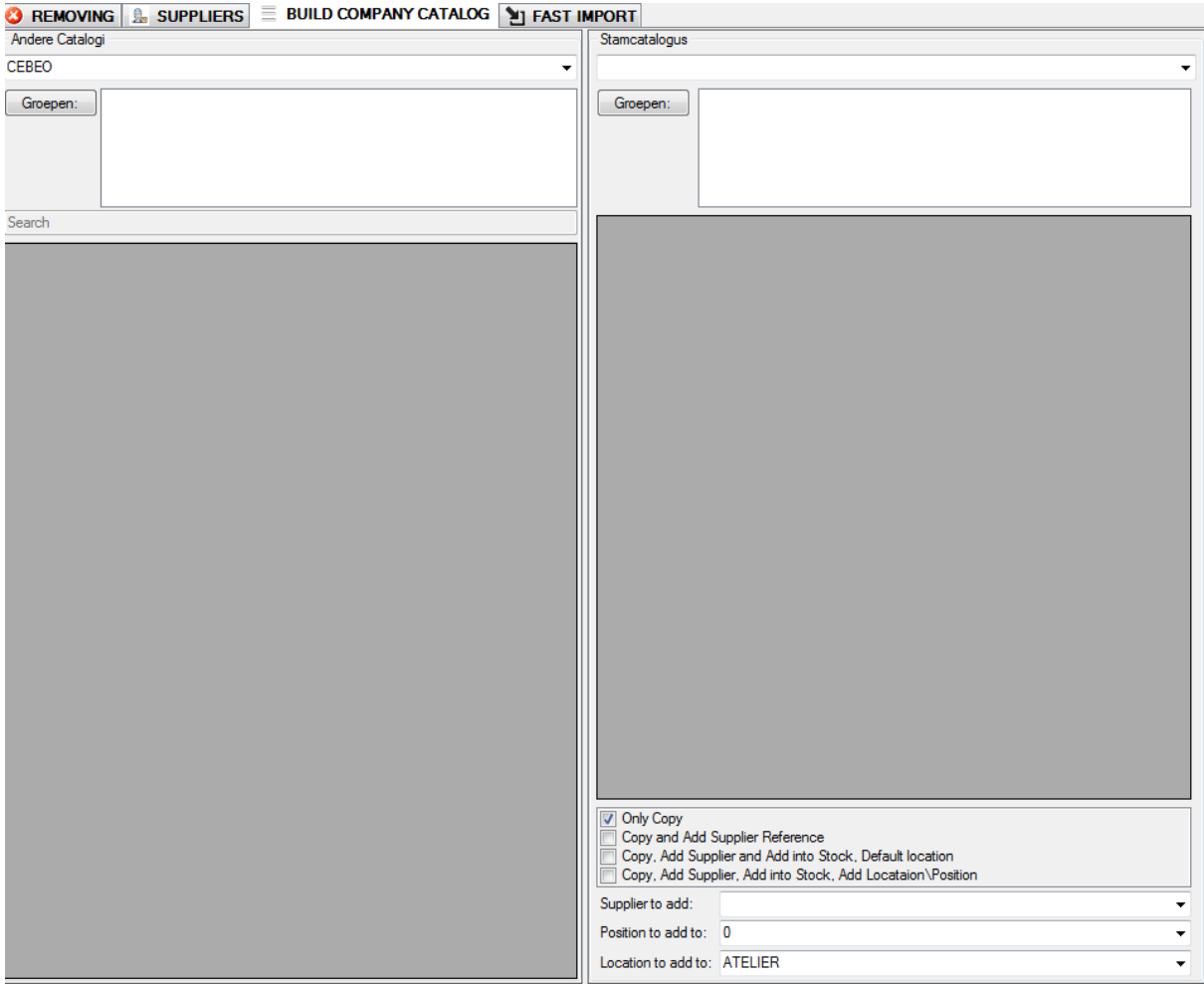

Stel uw eigen stamcatalogus samen.

Voeg in Cafca zelf een Stamcatalogus toe (Administratie, Catalogi)

Kies aan de linkerkant een catalogus (met inhoud), vraag de groepen ervan op en selecteer artikelen.

a/ "Only Copy": kopieer deze artikelen naar de stamcatalogus zonder de tab 'leveranciers' te vullen

b/ "Copy and add supplier reference": kopieer deze artikelen naar de stamcatalogus en dupliceer ze in de tab 'Leveranciers' met leveranciernaam gekozen uit 'Supplier to add'.

c/ "Copy, Add supplier and Add into stock default location": zelfde als b/ plus dat deze artikelen worden toegevoegd in Overzicht Voorraad in het standaard magazijn (standaardlocatie).

d/ "Copy, Add supplier and Add Location/Position: zelfde als c/ plus dat deze artikelen worden toegevoegd in Overzicht Voorraad in gekozen locatie (location to add to) en plaats (position to add to).